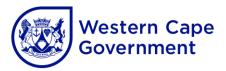

# USER MANUAL FOR THE LEARNER TRANSPORT SCHEME APPLICATION SYSTEM ON CEMIS

| Contents |                                                           | Page |
|----------|-----------------------------------------------------------|------|
| 1.       | Introduction                                              | 2    |
| 2.       | Accessing the LTS application screens                     | 2    |
| 3.       | Creating new LTS applications                             | 3    |
| 4.       | Updating a created LTS application                        | 7    |
| 5.       | Viewing an application already created and updated        | 11   |
| 6.       | Signing off on an application already created and updated | 11   |
| 7.       | Viewing the status of a signed-off application            | 12   |
| 8.       | Contact details                                           | 12   |

#### 1. Introduction

- 1.1 When capturing a Learner Transport Scheme (LTS) application on CEMIS schools can apply for the following:
  - Institution of a new LTS route (10 or more learners)
  - Inclusion of additional learners on a current LTS route
  - Extension of the return distance of a current LTS route
  - Shortening/curtailment of the return distance of a current LTS route
  - Devolvement of an LTS route.
- 1.2 NB! When any of the above applications are made on CEMIS, schools must <u>create</u> the application, <u>update</u> the application and <u>sign off</u> on the application before it is electronically submitted to the relevant circuit manager.
- 1.3 Submitting an LTS application on CEMIS can be done in the following phases:
  - a) Creating an application.
  - b) Updating a created application.
  - c) Viewing a created and updated application.
  - d) Signing off on a created and updated application.
  - e) Viewing the status of signed-off applications.

### 2. Accessing the LTS application screens

To access the LTS application screens follow the following steps:

- a) Point to Administration.
- b) Point to Learner Transport.
- c) Click on New Applications.
- d) Select the school year that the application will be submitted for.

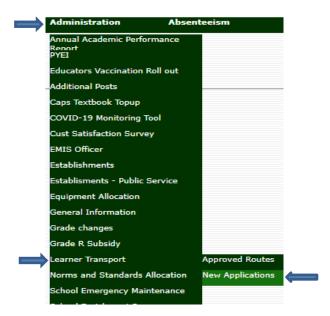

#### 3. Creating new LTS applications

- 3.1 Creating an application for a new LTS route:
  - a) Click on Create New Application.
  - b) Select the application type as New Route.
  - c) Capture the pick-up point by typing in the name of the first proposed pick-up point.
  - d) Select the pick-up point distance from the school as Less than 5 km/Greater or Equal to 5 km.
  - e) Click on Submit.
  - f) The application has been created and will be displayed below the Submit button.
  - g) Additional pick-up points can be added by clicking the Add button at the displayed application and following steps c) to e) above.
  - h) The application can now be updated as set out in point 4.

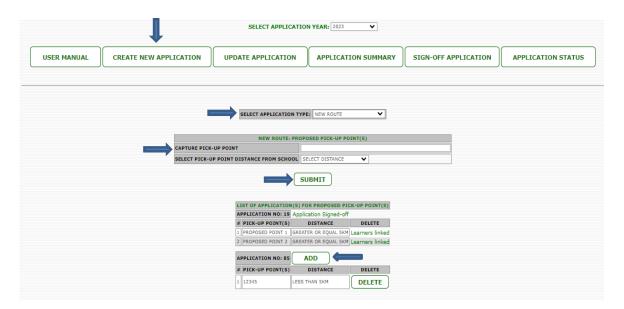

- 3.2 Creating an application for the inclusion of learners on a current LTS route:
  - a) Click on Create New Application.
  - b) Select the application type as Additional Learners.
  - c) Select the existing LTS route number.
  - d) Click on Submit.
  - e) The application has been created and will be displayed below the Submit button.
  - f) The application can now be updated as set out in point 4.

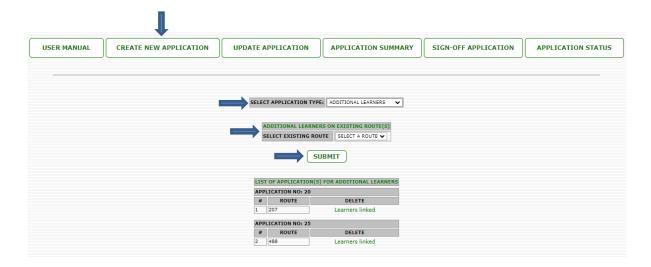

- 3.3 Creating an application for the extension of the distance of a current LTS route:
  - a) Click on Create New Application.
  - b) Select the application type as Extension of Route.
  - c) Select the existing LTS route number.
  - d) Capture the extension distance by typing in the return distance the LTS route is to be extended by.
  - e) Capture the proposed new pick-up point by typing in the name of the new pick-up point which led to the application for the extension in distance.
  - f) Select the pick-up point distance from the school as Less than 5 km/Greater or Equal to 5 km.
  - g) Click on Submit.
  - h) The application has been created and will be displayed below the Submit button.
  - i) Additional pick-up points can be added by clicking the Add button at the relevant applications and following steps e) to g) above.
  - j) The application can now be updated as set out in point 4.

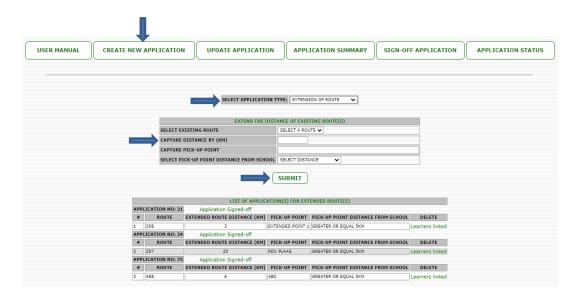

- 3.4 Creating an application for the shortening/curtailment of the distance of a current LTS route:
  - a) Click on Create New Application.
  - b) Select the application type as Shortening of Route.
  - c) Select the existing LTS route number.
  - d) Capture the shortened/curtailed distance by typing in the return distance the LTS route is to be shortened/curtailed by.
  - e) Click on Submit.
  - f) The application has been created and will be displayed below the Submit button.
  - g) The application can now be updated as set out in point 4.

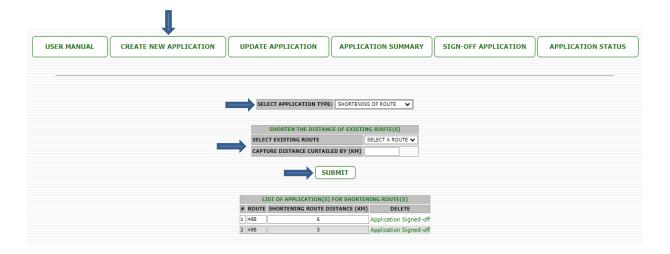

- 3.5 Creating an application for the devolvement of a current LTS route:
  - a) Click on Create New Application.
  - b) Select the application type as Devolvement of Route.
  - c) Select the existing LTS route number.
  - d) Click on Submit.
  - e) The application has been created and will be displayed below the Submit button.
  - f) The application can now be updated as set out in point 4.

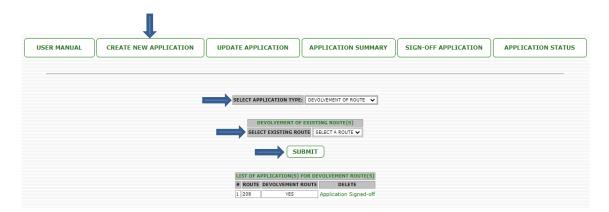

#### 4. Updating a created LTS application

- 4.1 Updating an application for a new LTS route:
  - a) Click on Update Application.
  - b) Select the application to be updated.
  - c) Select the grade of the first learner(s) to be added to the application.
  - d) Select the pick-up point the learners are to be added to.
  - e) Tick the boxes next to each learner to be added to the specific pick-up point.
  - f) Click on Submit.
  - g) For learners in other grades to be added, repeat the process by following steps c) to f) above.
  - h) After all learners have been added, the application has been updated and can now be signed off as set out in point 6.

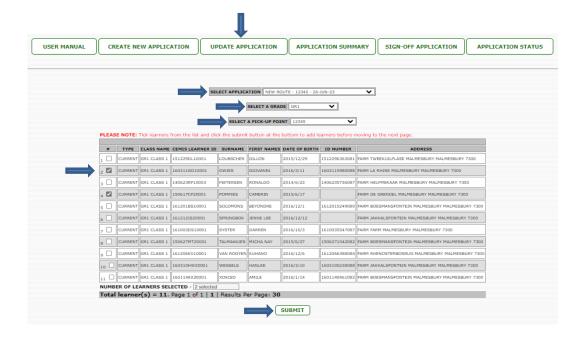

- 4.2 Updating an application for the inclusion of learners on a current LTS route:
  - a) Click on Update Application.
  - b) Select the application to be updated.
  - c) Select the grade of the first learner(s) to be added to the application.
  - d) Select the pick-up point the learners are to be added to.
  - e) Tick the boxes next to each learner to be added to the specific pick-up point.
  - f) Click on Submit.
  - g) For learners in other grades to be added, repeat the process by following steps c) to f) above.
  - h) After all learners have been added, the application has been updated and can now be signed off as set out in point 6.

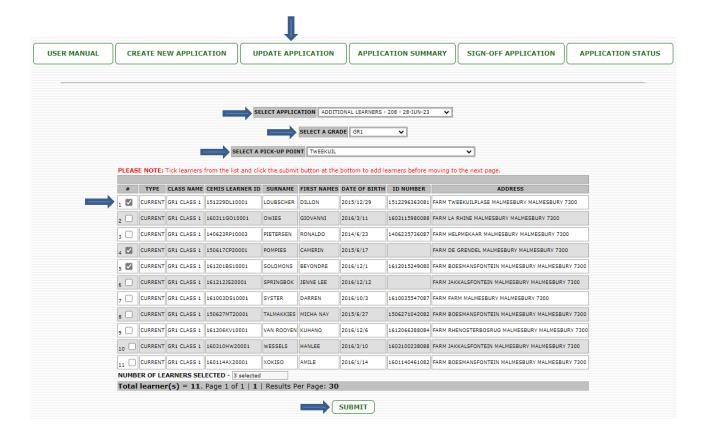

- 4.3 Updating an application for the extension of the distance of a current LTS route:
  - a) Click on Update Application.
  - b) Select the application to be updated.
  - c) Indicate whether any learners are to be added to the application for the extension of the LTS route by selecting Yes or No.
  - d) If No is selected, click on Submit. The application has been updated and is ready to be signed off.
  - e) If Yes is selected, select the proposed pick-up point the learners are to be added to.
  - f) Select the grade of the first learner(s) to be added to the application.
  - g) Tick the boxes next to each learner to be added to the specific pick-up point.
  - h) Click on Submit.
  - i) For learners in other grades to be added, repeat the process by following steps c) to h) above.
  - j) After all learners have been added, the application has been updated and can now be signed off as set out in point 6.

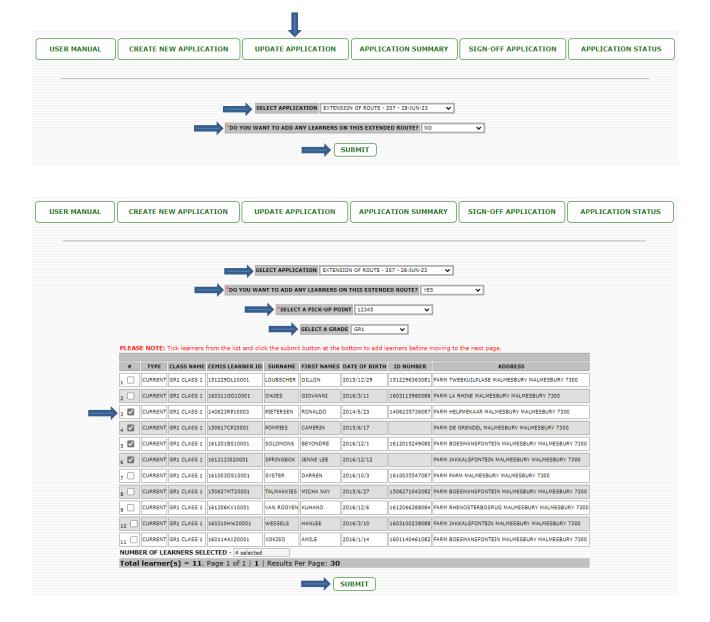

- 4.4 Updating an application for the shortening/curtailment of the distance of a current LTS route:
  - a) Click on Update Application.
  - b) Select the application to be updated.
  - c) If required, select the pick-up point(s) to be removed. Ignore if no pick-up points must be removed.
  - d) Click on Submit.
  - e) The application has been updated and can now be signed off as set out in point 6.

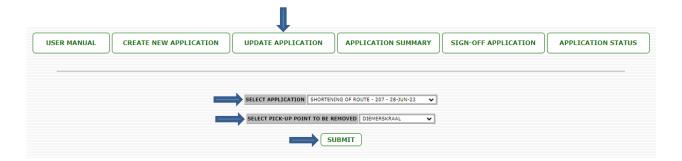

- 4.5 Updating an application for the devolvement of a current LTS route:
  - a) Click on Update Application.
  - b) Select the application to be updated.
  - c) Capture the proposed tariff for the LTS route as well as the motivation for the tariff.
  - d) Click on Submit.
  - e) The application has been updated and can now be signed off as set out in point 6.

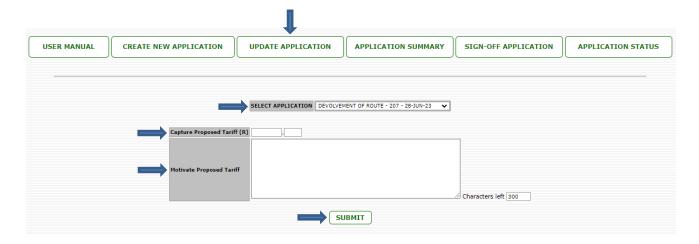

#### 5. Viewing an application already created and updated

All application types:

- a) Click on Application Summary.
- b) Select the application to be viewed.
- c) The details of the selected application will be displayed for review.

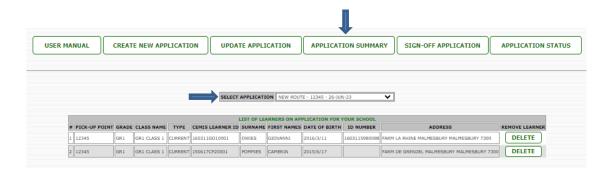

## 6. Signing off on an application already created and updated

All application types:

- a) Click on Sign Off Application.
- b) Select the application to be signed off.
- c) Complete all fields.
- d) Click on Sign Off.
- e) The application has been signed off and electronically submitted to the circuit manager.

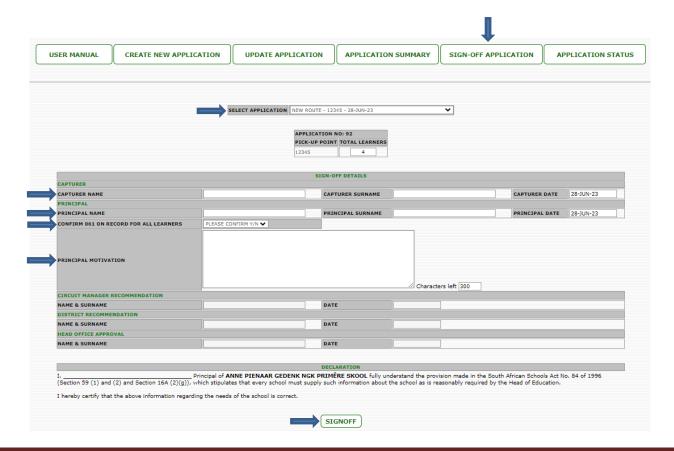

# 7. Viewing the status of a signed-off application

All applications types:

- a) Click on Application Status.
- b) The details of all signed-off applications with their statuses are displayed.

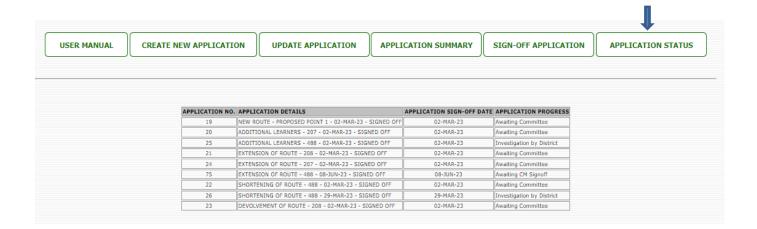

#### 8. Contact details

The following officials can be contacted for further clarity on the above procedures and requirements:

| Contact person   | Tel. no.     | Email address                      |
|------------------|--------------|------------------------------------|
| Grant Lindoor    | 021 467 2610 | Grant.Lindoor@westerncape.gov.za   |
| Rhonell de Vries | 021 467 2136 | Rhonell.Devries@westerncape.gov.za |
| Keith Lackay     | 021 467 2327 | Keith.Lackay@westerncape.gov.za    |